第 2 回:統計解析ソフトへのデー タの取り込み

#### 北村 友宏

### 2020 年 5 月 15 日

# 本日の内容

- 1. ダミー変数
- 2. gretl でのデータの取り込み
- 3. gretl での変数の作成
- 4. gretl での記述統計の出力

ダミー変数

- ▶ ある事柄が当てはまるなら 1,当てはまらない なら 0 とする変数をダミー変数(dummy variable)という.
- ▶ 前回の実習では, 「男性」と「女性」の2つ のダミー変数を作成した.
	- ▶ 変数「男性」は,男性なら1,女性なら0とした. ▶ 変数「女性」は,女性なら1,男性なら0とした.

## 加工・整理後の Excel ファイルの形

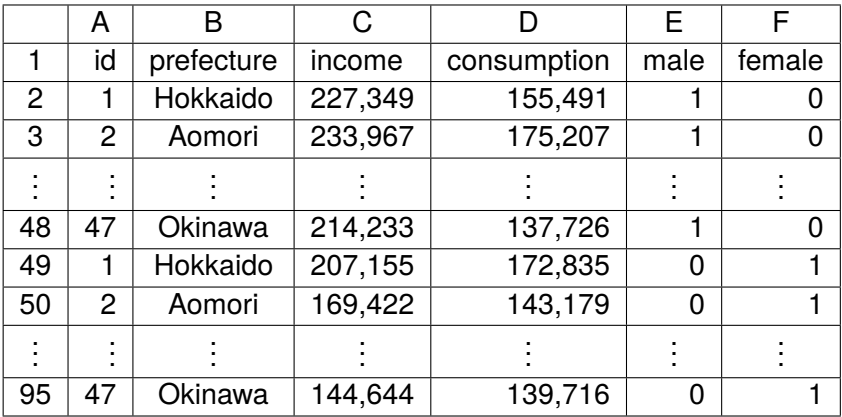

統計解析ソフト gretl

- ▶ 統計解析ソフト gretl は,無料でダウンロード・ インストール・利用できる.
- ▶ Excel ファイルや csv ファイルのデータセット を取り込むことができる.
	- ▶ Excel ファイルについては, 現行バージョンであれ ば xls. xlsx 両方に対応.
- ▶ 現行バージョンは日本語に対応.
- ▶ マウス操作で分析を実行する.

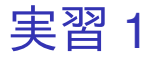

最新バージョンの統計解析ソフト gretl を入手し, 自分の PC にインストールする. ※すでに自分の PC に gretl をインストールしてい ても,2020 年 4 月 10 日以前にダウンロード・イン ストールした場合は再度,最新バージョンをダウン ロードし,再インストールすること.

- 1. gretl の公式 HP (http://gretl.sourceforge.net/)にアク セス.
- 2. Windows の場合は「gretl for Windows」を, Mac の場合は「gretl on Mac OS X」をクリック.

3. latest release にあるリンクをクリックしてイン ストールファイルを保存.

> ▶ Windows の場合: 最近の PC はほとんど 64bit 版なので, gretl-2020b-64.exe を選んでも問題ない場合が多 い.自分の PC が 32bit 版であれば, gretl-2020b.exe を選ぶ.解凍ソフト(7-Zip や Lhaplus など)を持っていれば, gretl-2020b-win32.zip を選んでもよい.

▶ Mac の場合:

gretl-2020b-quartz.pkg を選ぶ.

4. 保存したインストールファイルを実行してイ ンストールまたは解凍.

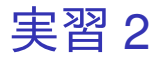

- 1. 先ほどの実習でインストールした gretl を起動.
- 2. 前回の実習で作成した消費 2009.xlsx を, gretl の画面にドラッグ・アンド・ドロップ.
- 3. 出てきたダイアログボックスの,インポートを 開始する場所: の列: と行: がともに 1 になって いることを確認し,「OK」をクリック.
- 4. 「インポート可能なシートを 1 個見つけまし た」で始まるメッセージが表示されるので, 「閉じる」をクリックすると、データが読み込 まれる.

#### 5. 「インポートされたデータは・・・(中 略)・・・解釈し直しますか?」というメッ セージが表示されるので,「いいえ」をクリッ クすると,データが読み込まれる.

- ▶ 前回みたように,『全国消費実態調査』2009 年版 の都道府県別・男女別の所得と消費のデータは 「横断面(クロスセクション)データ」なので, 「いいえ」でよい.時系列データやパネルデータを 読み込む場合,このメッセージが表示されたら 「はい」をクリックする.
- 6. 「id」から「female」までの 6 つをドラッグし て選択し,その上で右クリック→「データ (値)を表示」と操作すると,全変数の観測値 リストが新規ウィンドウにて表示される.

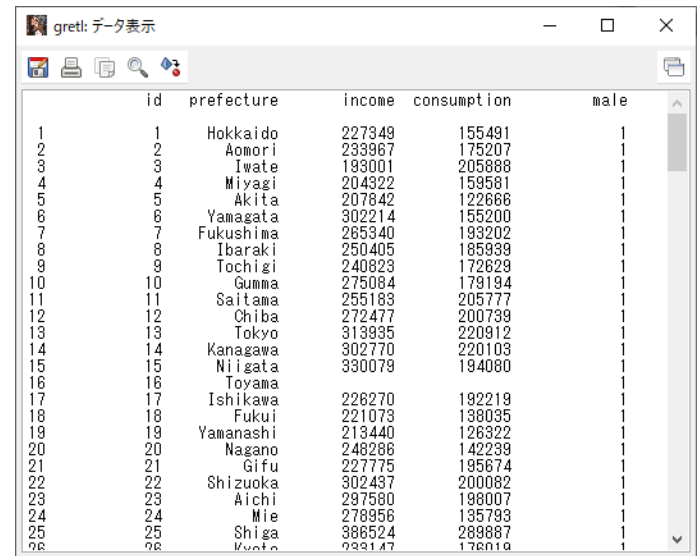

このような画面が表示されれば成功.確認したら閉 じる.

※もし数字が違っていたら,データセット(消費 2009.xlsx)の作成の際にミスをしているということ なので,前回の講義スライドを参照してデータセッ トの作成からやり直すこと.

7. メニューバーから「ファイル」→「データに名 前を付けて保存」と操作し,消費 2009.gdt と いう名前で「2020 ミクロデータ分析 1」フォ ルダに保存(全角日本語使用可).

変数の作成方法

## メニューバーから「追加」→「新規変数の定義」と 操作し,入力ボックスに変数の定義式を入力する.

▶ 「ヘルプ」をクリックすると,演算子や関数の 入力方法を参照できる.

# 変数の単位の変換 元のデータの可処分所得と消費支出は円単位.

そのままでは桁数が多く,出力結果が見にくい場合 がある.

╨

⇓

例えば千円単位にすると,出力結果が見やすく なる.

千円単位にするには,新たな変数を作成し,元の変 数を 1,000 で割ったものと定義すればよい.

╨

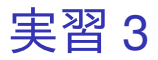

- 1. gretl のメニューバーから「追加」→「新規変数 の定義」と操作.
- 2. 入力ボックスに,

income\_th=income/1000

と入力して「OK」をクリックすると,「変数 income の全観測値について 1000 で割ったも の」という定義の「変数 income\_th」が作成さ れる.

▶ 左辺の変数名はなんでもよい. ここでは thousand (千)の th を付けて、元の変数 income と区別する.

▶ 割り算の演算子は「/(スラッシュ)」

3. gretl のメニューバーから「追加」→「新規変数 の定義」と操作.

4. 入力ボックスに,

consumption\_th=consumption/1000 と入力して「OK」をクリックすると,「変数 income の全観測値について 1000 で割ったも の」という定義の「変数 income\_th」が作成さ れる.

- 5. gretl のメニューバーから「ファイル」→「デー タを保存」と操作して上書き保存.
- 6. Ctrl キーを押しながら「prefecture」, 「income」,「consumption」,「income\_th」, 「consumption\_th」の 5 つをクリックして選択 し,その上で右クリック→「データ(値)を表 示」と操作すると,これら5つの変数の観測値 リストが新規ウィンドウにて表示される.

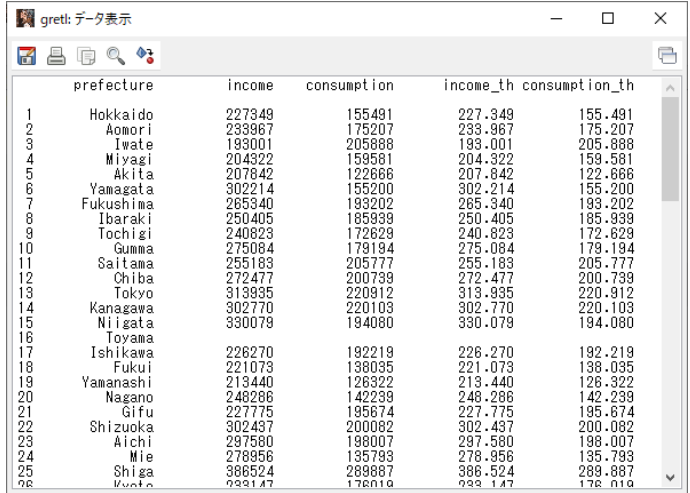

このような画面が表示されれば成功.確認したら閉 じる.

# 記述統計

- ▶ データセットを読み込んだ gretl の画面上で, 記述統計を出力したい変数を選択し,右クリッ ク→「基本統計量」と操作し, Show main statistics が選ばれている状態で「OK」をク リックすると,選んだ変数の,平均 (mean), 中央値 (median),標準偏差 (standard deviation, S.D.),最小値 (minimum, Min),最大値 (maximum) が表示される.
	- ▶ 「記述統計」は,「基本統計量」や「要約統計量」 ともいう.
	- ▶ 「Show full statistics」を選ぶことによって出力で きる統計量は,次回の授業で解説する.

▶ 平均

$$
\star \quad \bar{x} = \frac{1}{n} \sum_{i=1}^{n} x_i.
$$

- ▶ 中央値
	- ▶ 観測値を小さい順に並べたときに中央に来る値.
	- ▶ 観測値数 *n* が偶数の場合は中央で隣り合う 2 つの 値の平均値.

▶ S.D.: 樮準 
$$
\overrightarrow{m} = \sqrt{\frac{1}{n-1} \sum_{i=1}^{n} (x_i - \bar{x})^2}.
$$

- ▶ Min: 最小値  $\blacktriangleright$  min $\{x_i\}$ .
- ▶ 最大値
	- $\blacktriangleright$  max $\{x_i\}.$

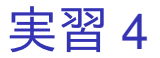

- 1. 「income」から「consumption\_th」までの 6 つ をドラッグして選択し,その上で右クリック→ 「基本統計量」と操作.
- 2. Show main statistics が選ばれている状態で 「OK」をクリックすると,選択した変数の記述 統計 5 種類が表示される.

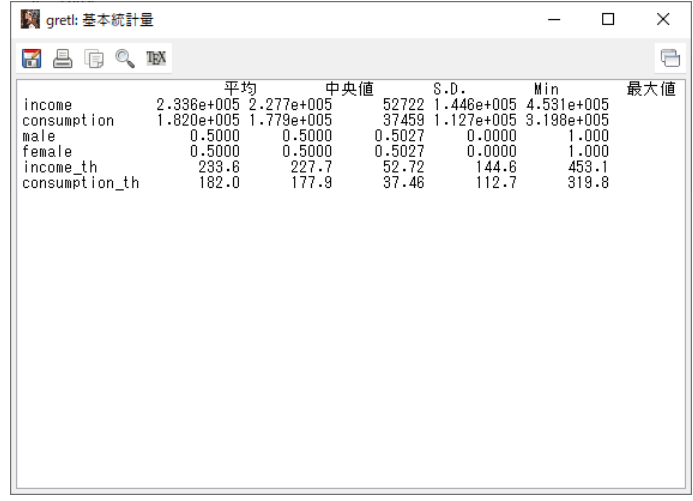

このような画面が表示されれば成功. Mac の PC では、小数点以下の表示桁数が異なって いる場合がある.

## ▶ 統計量の名前の位置がズレていて見づらいが. 各変数について出力された数字は左から平均, 中央値,標準偏差,最小値,最大値の順.

- ▶ e+005 は,  $\times10^5$  という意味.
	- ▶ e.g., 変数 income (円単位の可処分所得)の平均は 2.336  $\times$  10<sup>5</sup> (円).

まだ作業があるので,「gretl: 基本統計量」のウィン ドウはまだ閉じない!

3. 表示されている記述統計の画面上で右クリッ ク→「名前を付けて保存...」と操作.

- 4. 出てきたダイアログボックスの,「標準テキス ト」を選び,「OK」をクリック.
- 5. 記述統計 5 月 15 日.txt という名前で「2020 ミ クロデータ分析 1」フォルダに保存... 本日の作 業はここまで.